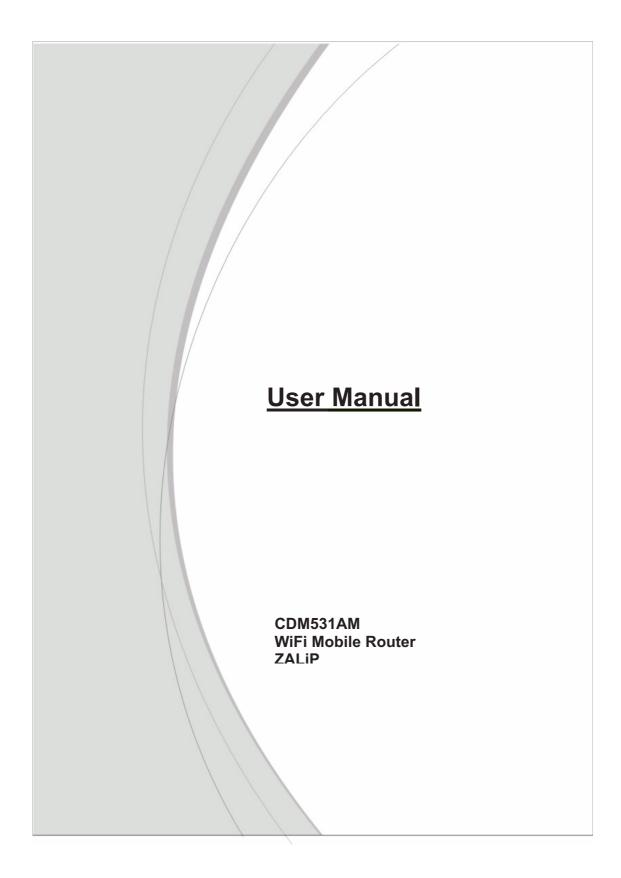

# **IMPORTANT USAGE INSTRUCTION**

For the convenience of use, this product accepts power from a desktop or a laptop computer. It's mandatory to connect both of two USB connectors at one end of USB supplied power cable to computer at one time. Power supply is not sufficient for the device to operate normally if only one USB connector is inserted into the computer. In this scenario it might cause temporary malfunction on the computer.

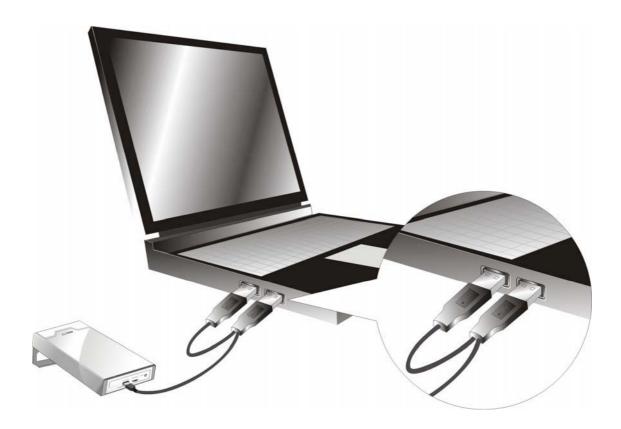

#### Copyright

The contents of this publication may not be reproduced in any part or as a whole, stored, transcribed in an information retrieval system, translated into any language, or transmitted in any form or by any means, mechanical, magnetic, electronic, optical, photocopying, manual, or otherwise, without the prior written permission.

#### **Trademarks**

All products, company, brand names are trademarks or registered trademarks of their respective companies. They are used for identification purpose only. Specifications are subject to be changed without prior notice.

#### **FCC Interference Statement**

This equipment has been tested and found to comply with the limits for a Class B digital device pursuant to Part 15 of the FCC Rules. These limits are designed to provide reasonable protection against radio interference in a commercial environment. This equipment can generate, use and radiate radio frequency energy and, if not installed and used in accordance with the instructions in this manual, may cause harmful interference to radio communications. Operation of this equipment in a residential area is likely to cause interference, in which case the user, at his own expense, will be required to take whatever measures are necessary to correct the interference.

#### **CE Declaration of Conformity**

This equipment complies with the requirements relating to electromagnetic compatibility, EN 55022/A1 Class B.

# **Table of contents**

| IMPORTANT USAGE INSTRUCTION             | 2  |
|-----------------------------------------|----|
| COPYRIGHT                               | 3  |
| FCC INTERFERENCE STATEMENT              | 3  |
| CHAPTER 1 INTRODUCTION                  | 5  |
| 1.1 PACKAGE LIST                        | 5  |
| 1.2 HARDWARE INSTALLATION               | 6  |
| CHAPTER 2 GETTING START                 | 9  |
| 2.1 EASY SETUP UTILITY BY EASY SETUP    | 9  |
| 2.2 EASY SETUP BY CONFIGURING WEB PAGES | 14 |
| CHAPTER 3 MAKING CONFIGURATION          | 18 |
| 3.1 ADVANCED                            | 18 |
| 3.1.1 BASIC SETTING                     | 18 |
| 3.1.2 SECURITY SETTING                  | 28 |
| 3.1.3 ADVANCED SETTINGS                 | 33 |
| 3.1.4 TOOL BOX                          | 35 |
| CHAPTER 4 TROUBLESHOOTING               | 38 |
| APPENDIX A SPEC SUMMARY TABLE           | 42 |
| APPENDIX B LICENSING INFORMATION        | 43 |

# **Chapter 1 Introduction**

Congratulations on your purchase of this outstanding Product: CDM531 Wi-Fi Mobile Router. This product is specifically designed for mobile user who needs to have the internet access beyond his home and office. It provides a complete solution for Internet surfing and broadband sharing. Instructions for installing and configuring this product can be found in this manual. Before you install and use this product, please read this manual carefully for fully exploiting the functions of this product.

# 1.1 Package List

| Items | Description                       | Contents | Quantity |
|-------|-----------------------------------|----------|----------|
| 1     | WiFi Mobile Router                | ₩        | 1        |
| 2     | USB Cable<br>(Only for Power use) |          | 1        |
| 3     | Power adapter                     |          | 1        |
| 4     | CD                                |          | 1        |

# 1.2 Hardware Installation

# Hardware configuration

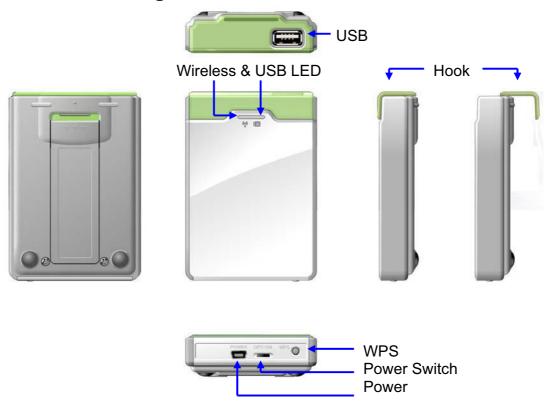

# Hook assembling or dissembling

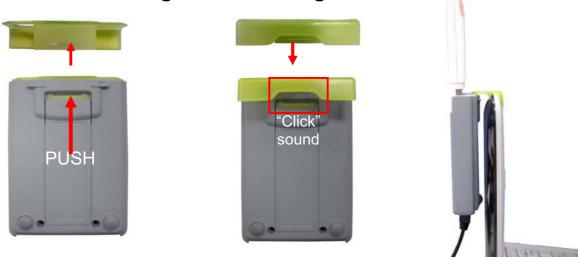

# **LED** indicators

|           | LED color          | Description           |
|-----------|--------------------|-----------------------|
| USB LED   | Blue               | 3G/3.5G is on         |
| GOD LLD   | Blue in flash      | Data access           |
| Wi-Fi LED | Blue               | WLAN is ON            |
|           | Blue in flash      | Data access           |
|           | Blue in fast flash | Device is in WPS Mode |

# **Installation Steps**

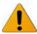

**DO NOT** switch on WiFi Mobile Router before performing the installation steps below.

### Step 1.

Turn off the power switch and then plug USB 3G Modem to the Router.

Note: The Wi-Fi Mobile Router is designed to work with either UMTS or EV-DO and even HSUPA 3G modem. Please refer to your service provider for detailed feature information.

#### Step 2.

Plug your USB modem which is with activated USB dongle.

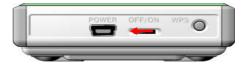

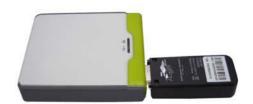

# Step 3.

You can choose either Power Adapter or USB Cable for power supply.

- 3.1. Use Power Adapter

  Connect with the power adapter to the receptor on the back panel of it.
- 3.2. Use USB cable Connect USB Cable to the same place of it.

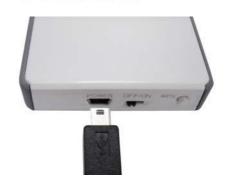

# Step 4.

# 4.1. Use Power Adapter

Then plug the other end of the power adapter into a wall outlet.

# 4.2. Use USB Cable

Then plug the other end of USB Cable to USB Port on your PC or NB.

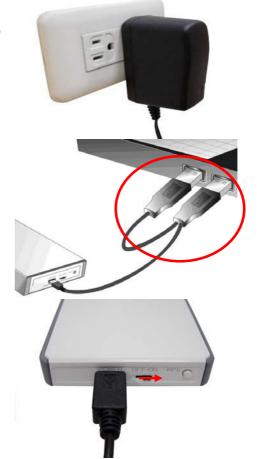

# Step 5.

Turn on the power switch.

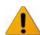

The Wi-Fi and 3G LED will turn ON to indicate that the power has been applied.

# **Chapter 2 Getting start**

# 2.1 Easy Setup Utility by Easy Setup

We provide Wizard and Easy Setup by Windows Utility to enable you to set up the WiFi Mobile Router quickly and easily.

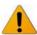

Check the steps below before running the section.

- (1) Press WPS button more than 6 seconds on the Router. The Router will reset to default.
- (2) Connect to the Router by Wi-Fi. The default SSID is the same as "Mac Address"
- (3) Insert CD to CDROM; Click the Easy Setup Utility from CD or Auto Run.

# Easy Setup by Utility- Wizard

#### Step 1.

You can start to configure the device via the Easy Setup Utility

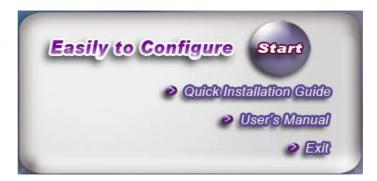

#### Step 2.

Select Language then click "Next" to continue.

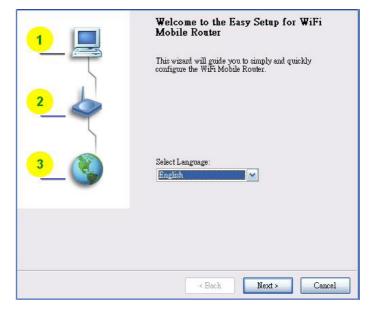

#### Step 3.

- 1. Please select Wizard mode to run the setup step-by-step to diagnose the network settings of the Router.
- 2. Click the "Wizard" button and click "NEXT" to continue.

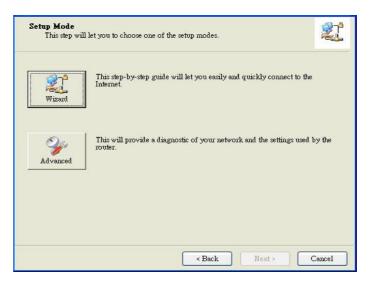

#### Step 4.

- 1. Make sure your USB 3G Modem is connected to the USB port of the Router.
- 2. Make sure the Router is powered on.
- Make sure your computer has connected to the Router.
- 4. Make sure your computer has an IP address.
- 5. Click "Next" to continue.

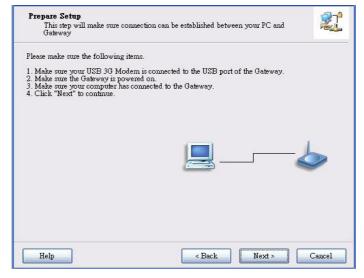

#### Step 5.

1. Key in the SSID, Channel and Security options, for example: SSID: "Wi-Fi Mobile Router", Security: WEP

Key: "1234567890". Default SSID is the same as "Mac Address"

- \* Channel 1- 11 for FCC, IC, NCC
- \* Channel 1- 13 for CE
- 2. And then click "Next" to continue.

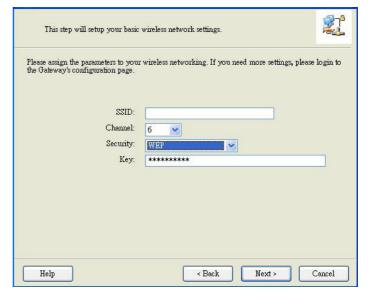

#### Step 6-1.

Select "Auto-Detection", and the Utility will try to detect and configure the required 3G service settings automatically. Click "Next" to continue.

Mean Default PIN Code is empty, if you have PIN Code, you must enter it. For example "0000". If no, just Click "Next" to continue.

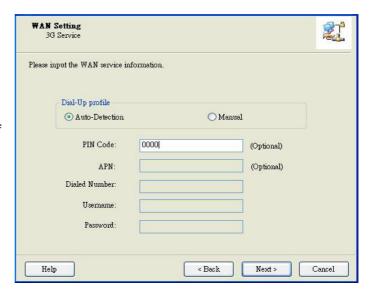

## Step 6-2.

Or you can select "Manual" and manually fill in the required 3G service settings provided by your ISP.

Click "Next" to continue.

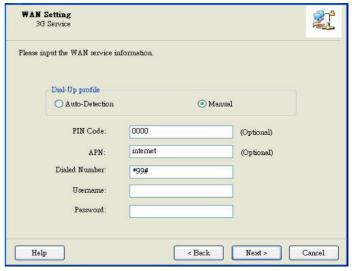

# Step 7.

Check the settings, and then click the "Next" if the settings are correct.

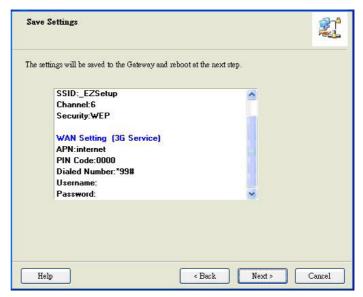

## Step 8.

The Wi-Fi Mobile Router is rebooting to make your entire configuration activated.

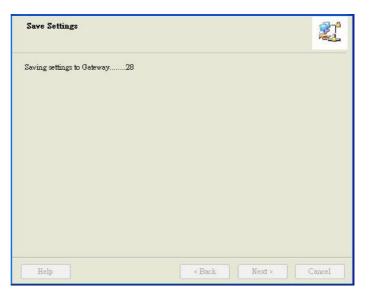

# Step 9.

Please reconnect to Router before click "Next".

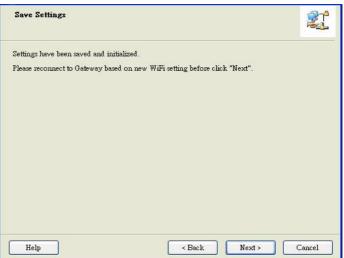

# Step 10-1.

Click "Next" to test the Internet connection or you can skip test. And then click "Next" to continue.

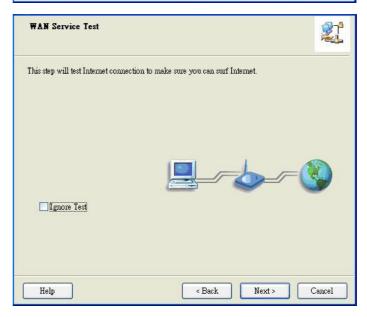

**Step 10-2.** Test the Internet connection

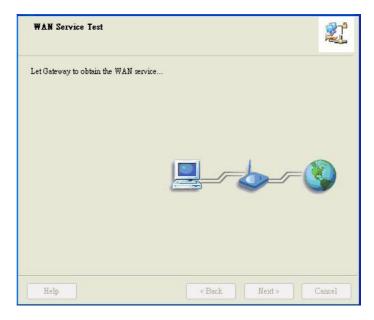

Step 11.
Congratulations!
Setup is completed.
Now you have already connected to Internet successfully.

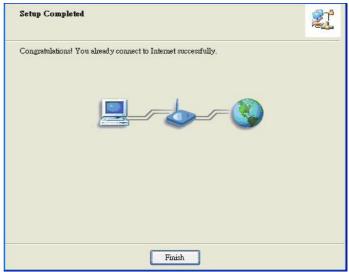

# 2.2 Easy Setup by Configuring Web Pages

You can also browse web UI to configure the device.

# Browse to Activate the Setup Wizard

Please type in the IP Address (http://192.168.123.254)

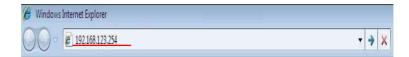

Please type "admin" in the Password and click 'login' button.

Select your language.

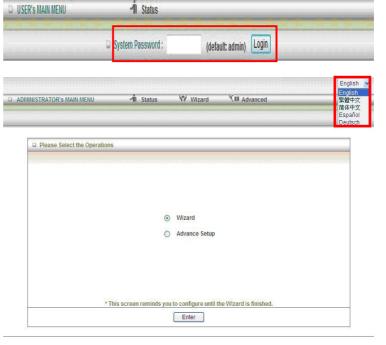

Select "Wizard" for basic settings with simple way.

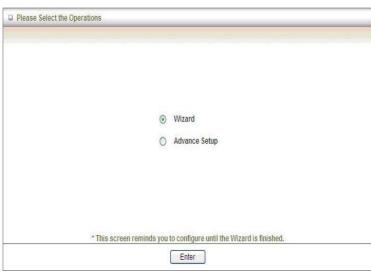

Press "Next" to start the Setup Wizard.

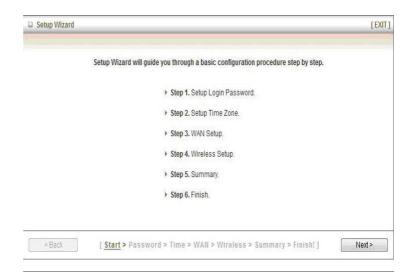

**Configure with the Setup Wizard** 

Step 1: Change System Password.

Set up your system password. (Default: admin)

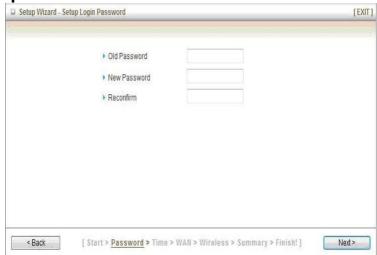

Step 2: Select Time Zone.

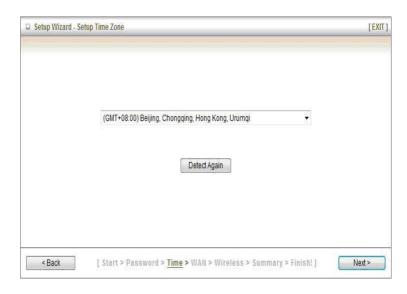

Step 3: Select Wan Type.

If you want to use 3G service as the main internet access, please set the WAN interface as "Wireless WAN" and the WAN type as "3G".

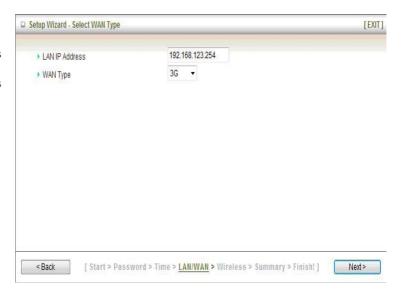

Step 4:

Select "Auto Detection" Dial-up Profile, and the Utility will try to detect and configure the required 3G service settings automatically. Or you can select "Manual" and manually fill in the required 3G service settings provided by your ISP.

Default PIN Code is empty, if you have PIN Code, you must enter it.

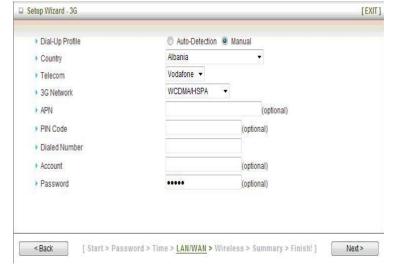

Step 5: Set up your Wireless Network.

Set up your SSID.

| etup Wizard - Wireless settings |                                                         | [E            |
|---------------------------------|---------------------------------------------------------|---------------|
| ▶ Network ID(SSID)              | WiFi Mobile Gateway                                     |               |
| ▶ Channel                       | 11 🔻                                                    |               |
|                                 |                                                         |               |
|                                 |                                                         |               |
|                                 |                                                         |               |
|                                 |                                                         |               |
|                                 |                                                         |               |
|                                 |                                                         |               |
| < Back [ Start > Passi          | word > Time > LAN/WAN > <u>Wireless</u> > Summary > Fir | nish!] Next > |

Step 6: Set up Wireless Security.

Set up your Authentication and Encryption.

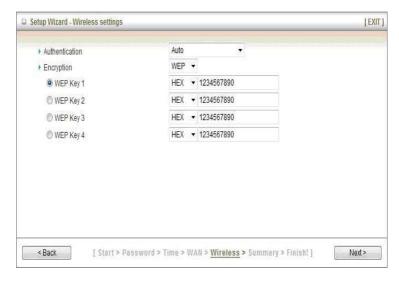

Step 7: Apply your Setting. Then click Apply Setting.

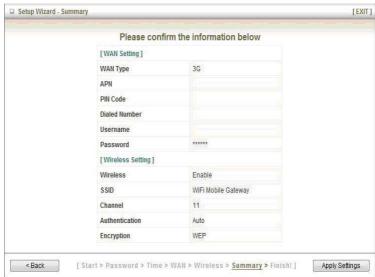

Step 8: Click Finish to complete it.

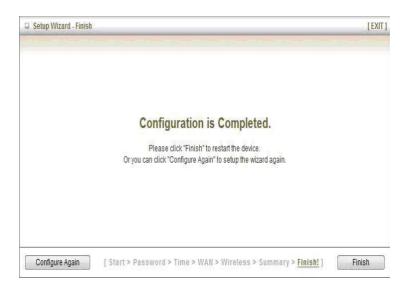

# **Chapter 3 Making Configuration**

- 3.1 Advanced
- 3.1.1 Basic Setting

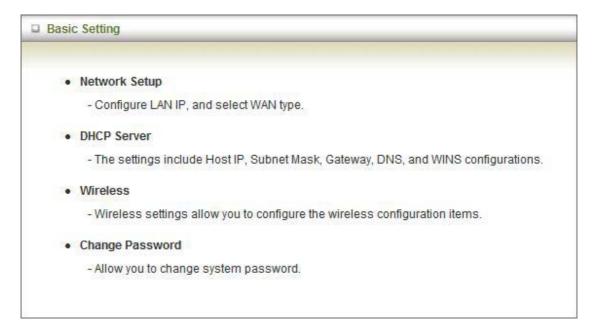

## **Network Setup**

### LAN Setup

| □ LAN Setup    | *               |  |
|----------------|-----------------|--|
| Item           | Setting         |  |
| LAN IP Address | 192.168.123.254 |  |
| ▶ Subnet Mask  | 255.255.255.0   |  |

- LAP IP Address: the local IP address of this device. The computers on your network
  must use the LAN IP address of your product as their Default Router. You can change it
  if necessary.
- 2. Subnet Mask: insert 255.255.255.0

#### **Internet Setup**

This device supports different WAN types of connection for users to connect to remote wireless ISP, such as 3G (WCDMA, HSxPA, HSPA+, CDMA2000, EV-DO, TD-SCDMA), iBurst, or Wi-Fi Hotspot.

Note. Users need to insert USB modem card for 3G and iBurst WAN connections.

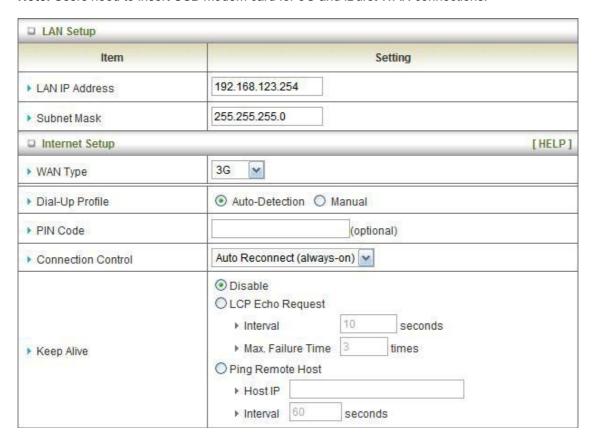

**3G WAN Types:** The WAN fields may not be necessary for your connection. The information on this page will only be used when your service provider requires you to enter a User Name and Password to connect with the 3G network.

Please refer to your documentation or service provider for additional information.

1. Dial-Up Profile: Please select Auto-Detection or Manual to continue.

You can Select "Auto-Detection", and the Utility will try to detect and configure the required 3G service settings automatically. Or you can select "Manual" and manually fill in the required 3G service settings provided by your ISP.

- 2. Country: select your country.
- 3. Telecom: select your telecom.
- 4. 3G Network: select the 3G Network
- 5. APN: Enter the APN for your PC card here.(Optional)
- 6. Pin Code: Enter the Pin Code for your SIM card(Optional)
- 7. Dial-Number: This field should not be altered except when required by your service

provider.

- 8. Account: Enter the new User Name for your PC card here, you can contact to your ISP to get it.
- 9. Password: Enter the new Password for your PC card here, you can contact to your ISP to get it.
- 10. Authentication: Choose your authentication.
- 11. Primary DNS: This feature allows you to assign a Primary DNS Server, contact to your ISP to get it.
- 12. Secondary DNS: This feature allows you to assign a Secondary DNS Server, you can contact to your ISP to get it.
- 13. Connection Control: There are 3 modes to select:

Connect-on-demand: The device will link up with ISP when the clients send outgoing packets.

Auto Reconnect (Always-on): The device will link with ISP until the connection is established.

Manually: The device will not make the link until someone clicks the Connect-button in the Status-page.

14. Keep Alive: you can diagnose your connection by it.

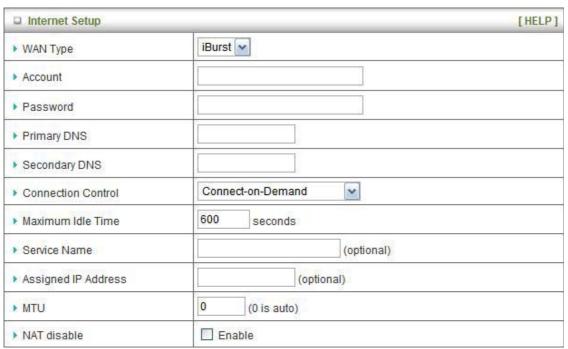

**iBurst Type:** The WAN fields may not be necessary for your connection. The information on this page will only be used when your service provider requires you to enter a User Name and Password to connect with the iBurst network.

Please refer to your documentation or service provider for additional information.

- 1. Account: Enter the new User Name for your PC card here, you can contact to your ISP to get it.
- 2. Password: Enter the new Password for your PC card here, you can contact to your ISP to get it.
- 3. Primary DNS/Secondary DNS: Optional, This feature allows you to assign a DNS Servers
- 4. Connection Control: There are 3 modes to select:

Connect-on-demand: The device will link up with ISP when the clients send outgoing packets.

Auto Reconnect (Always-on): The device will link with ISP until the connection is established.

Manually: The device will not make the link until someone clicks the Connect-button in the Status-page.

- 5. Maximum Idle Time: the amount of time of inactivity before disconnecting your PPPoE session. Set it to zero or enable "Auto-reconnect" to disable this feature.
- 6. Service Name: optional. Input the service name if your ISP requires it. Otherwise, leave it blank.
- 7. Assigned IP Address: Optional, Input the IP address you want. Usually, leave it blank.
- 8. Maximum Transmission Unit (MTU): Most ISP offers MTU value to users. The default MTU value is 0(auto).
- 9. NAT disable: the option bridges data form WAN port to LAN port.

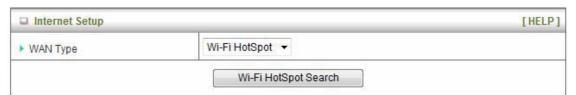

**Wi-Fi HotSpot Types:** This WAN type allows you to share one Wi-Fi Hotspot account with your friends or colleagues. Local clients connect to this device via Wi-Fi connection, and surfing Internet by connecting to remote Wi-Fi Hotspot. Just follow a few steps below to connect to remote Wi-Fi HotSpot.

**Note.** If choosing Wi-Fi HotSpot WAN type, the wireless channel of WLAN will be set to as same as wireless channel of remote Wi-Fi HotSpot.

Step 1: Click "Wi-Fi HotSpot" Search" button to search any available Wi-Fi Hotspot or Wi-Fi AP (Access Point) in your environment.

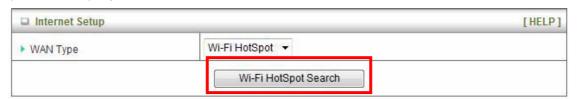

Step 2: After finish searching, it will list all available Wi-Fi APs in your environment. You can select one of the lists to start to connect, or press "Refresh" button to search again.

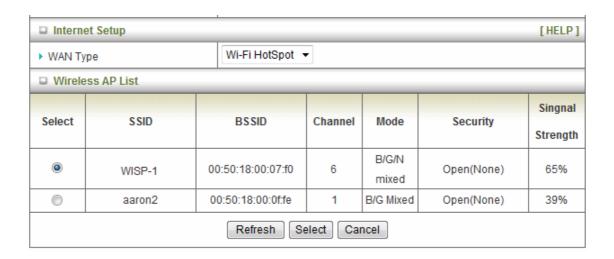

Step 3: Click "Save" button to save settings after selecting. There will be a field here for you to input encryption key if remote Wi-Fi Hotspot or Wi-Fi AP requires.

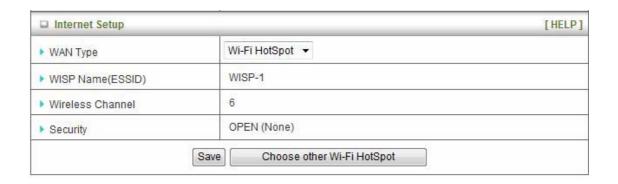

Step 4: Click "Reboot" button to restart device to take new settings effective.

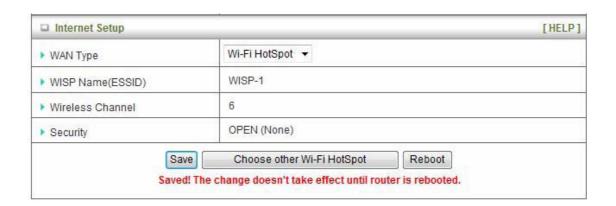

#### **DHCP Server**

| □ DHCP Server              | [HELP]                          |
|----------------------------|---------------------------------|
| Item                       | Setting                         |
| DHCP Server                | O Disable   Enable              |
| ▶ IP Pool Starting Address | 100                             |
| ▶ IP Pool Ending Address   | 200                             |
| ▶ Lease Time               | 86400 Seconds                   |
| Domain Name                |                                 |
| Save Undo Mo               | re>> Clients List Fixed Mapping |

Press "More>>" for more options,

- 1. DHCP Server: Choose either Disable or Enable
- 2. Lease Time: DHCP lease time to the DHCP client
- 3. **IP Pool Starting/Ending Address:** Whenever there is a request, the DHCP server will automatically allocate an unused IP address from the IP address pool to the requesting computer. You must specify the starting / ending address of the IP address pool
- 4. Domain Name: Optional, this information will be passed to the client
- Primary DNS/Secondary DNS: Optional, This feature allows you to assign a DNS Servers
- Primary WINS/Secondary WINS: Optional, this feature allows you to assign a WINS Servers
- 7. **Router:** Optional, Router Address would be the IP address of an alternate Router. This function enables you to assign another Router to your PC, when DHCP server offers an IP to your PC.

Click on "Save" to store your setting or click "Undo" to give up

#### **DHCP Clients List**

The list of DHCP clients shows here.

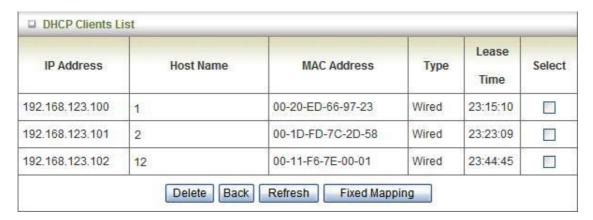

# **DHCP Fixed Mapping**

The DHCP Server will reserve the special IP for special MAC address, shows below.

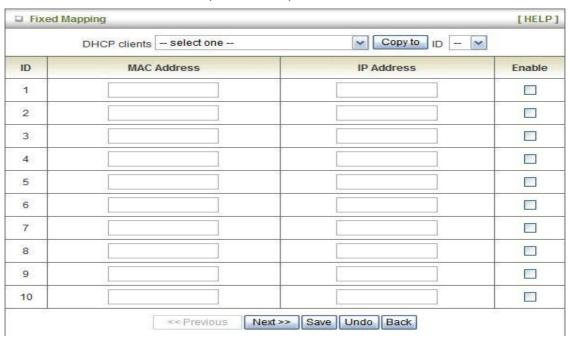

#### Wireless Settings

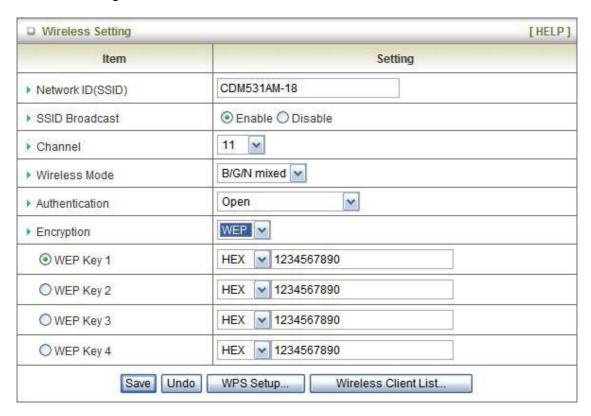

Wireless settings allow you to set the wireless configuration items.

- 1. **Wireless Operation Mode:** Choose AP mode or Client mode. The factory default setting is AP mode.
- Network ID (SSID): Network ID is used for identifying the Wireless LAN (WLAN). Client stations can roam freely over this product and other Access Points that have the same Network ID. (The factory setting is "default")
- SSID Broadcast: The router will broadcast beacons that have some information, including SSID so that wireless clients can know how many AP devices by scanning function in the network. Therefore, this function is disabled; the wireless clients can not find the device from beacons.
- 4. **Channel:** The radio channel number. The permissible channels depend on the Regulatory Domain.
  - The factory setting is channel 11.
- 5. **Wireless Mode:** Choose B/G Mixed, B only, G only, and N only, G/N Mixed or B/G/N mixed. The factory default setting is B/G/N mixed.

 Authentication mode: You may select from nine kinds of authentication to secure your wireless network: Open, Shared, Auto, WPA-PSK, WPA2-PSK, and WPA-PSK/WPA2-PSK.

#### Open

Open system authentication simply consists of two communications. The first is an authentication request by the client that contains the station ID (typically the MAC address). This is followed by an authentication response from the AP/router containing a success or failure message. An example of when a failure may occur is if the client's MAC address is explicitly excluded in the AP/router configuration.

#### **Shared**

Shared key authentication relies on the fact that both stations taking part in the authentication process have the same "shared" key or passphrase. The shared key is manually set on both the client station and the AP/router. Three types of shared key authentication are available today for home or small office WLAN environments.

#### **Auto**

The AP will Select the Open or Shared by the client's request automatically.

#### **WPA-PSK**

Select Encryption and Pre-share Key Mode

If you select HEX, you have to fill in 64 hexadecimal (0, 1, 2...8, 9, A, B...F) digits.

If you select ASCII, the length of pre-share key is from 8 to 63.

Fill in the key, Ex 12345678

#### WPA-PSK2

WPA-PSK2 user AES and TKIP for Same the encryption, the others are same the WPA-PSK.

#### WPA-PSK/WPA-PSK2

Another encryption options for WPA-PSK-TKIP and WPA-PSK2-AES, the others are same the WPA-PSK.

## WPS (Wi-Fi Protection Setup)

WPS is Wi-Fi Protection Setup which is similar to WCN-NET and offers safe and easy way in Wireless Connection.

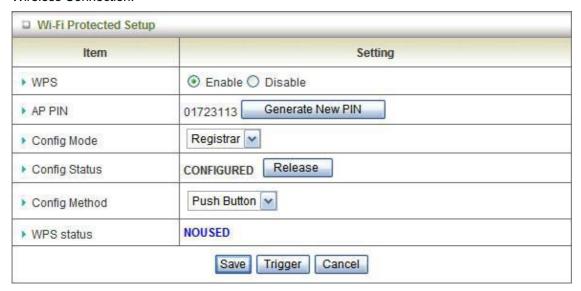

#### Wireless Client List

The list of wireless client is shows here.

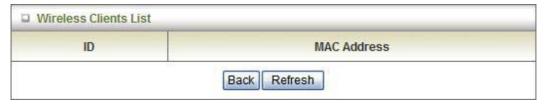

# Change Password

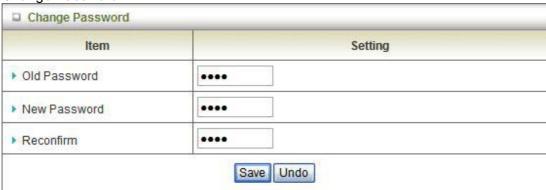

You can change Password here. We **strongly** recommend you to change the system password for security reason.

## Click on "Save" to store your setting or "Undo" to give up

## 3.1.2 Security Setting

Security Setting

#### Packet Filters

 Allows you to control access to a network by analyzing the incoming and outgoing packets and letting them pass or halting them based on the IP address of the source and destination.

#### URL Blocking

- URL Blocking will block LAN computers to connect to pre-defined websites.

#### MAC Address Control

- MAC Address Control allows you to assign different access right for different users and to assign a specific IP address to a certain MAC address.

#### Miscellaneous

- Remote Administrator Host: In general, only Intranet user can browse the built-in web pages to perform administration task. This feature enables you to perform administration task from remote host.
- Administrator Time-out: The amount of time of inactivity before the device will automatically close the Administrator session. Set this to zero to disable it.
- Discard PING from WAN side: When this feature is enabled, hosts on the WAN cannot ping the Device.

#### **Packet Filters**

| □ Outbou  | nd Packet Filter                                                      |                        | [HELP] |
|-----------|-----------------------------------------------------------------------|------------------------|--------|
|           | Item                                                                  | Setting                |        |
| ▶ Outbour | ndPacket Filter                                                       | Enable                 |        |
|           | Allow all to pass except those ma<br>Deny all to pass except those ma |                        |        |
| ID        | Source IP                                                             | Destination IP : Ports | Enable |
| 1         |                                                                       |                        |        |
| 2         |                                                                       |                        |        |
| 3         |                                                                       |                        |        |
| 4         |                                                                       |                        |        |
| 5         |                                                                       |                        |        |
| 6         |                                                                       |                        |        |
| 7         |                                                                       |                        |        |
| 8         |                                                                       |                        |        |
| 1         | Save                                                                  | Jndo MAC Level         | -1     |

Packet Filter includes both outbound filter and inbound filter. And they have same way to setting. Packet Filter enables you to control what packets are allowed to pass the router. Outbound filter applies on all outbound packets. However, inbound filter applies on packets that destined to Virtual Servers or DMZ host only. You can select one of the two filtering policies:

- 1. Allow all to pass except those match the specified rules
- 2. Deny all to pass except those match the specified rules

You can specify 8 rules for each direction: inbound or outbound. For each rule, you can define the following:

- · Source IP address
- Source port
- Destination IP address
- Destination port
- Protocol: TCP or UDP or both.
- Use Rule#

For source or destination IP address, you can define a single IP address (4.3.2.1) or a range of IP addresses (4.3.2.1-4.3.2.254). An empty implies all IP addresses.

For source or destination port, you can define a single port (80) or a range of ports (1000-1999). Add prefix "T" or "U" to specify TCP or UDP protocol. For example, T80, U53, U2000-2999, No prefix indicates both TCP and UDP are defined. An empty implies all port addresses. Packet Filter can work with **Scheduling Rules**, and give user more flexibility on Access control. For Detail, please refer to **Scheduling Rule**.

Each rule can be enabled or disabled individually.

Click on "Save" to store your setting or "Undo" to give up

### **URL Blocking**

| □ URL Blockii | ng   |        | [ HELF |
|---------------|------|--------|--------|
|               | Item | Sett   | ting   |
| URL Blockin   | g    | Enable |        |
| ID            |      | URL    | Enable |
| 1             |      |        |        |
| 2             |      |        |        |
| 3             |      |        |        |
| 4             |      |        |        |
| 5             |      |        |        |
| 6             |      |        |        |
| 7             |      |        |        |
| 8             |      |        |        |
| 9             |      |        |        |
| 10            |      |        |        |

**URL Blocking** will block LAN computers to connect with pre-define Websites. The major difference between "Domain filter" and "URL Blocking" is Domain filter require user to input suffix (like .com or .org, etc), while URL Blocking require user to input a keyword only. In other words, Domain filter can block specific website, while URL Blocking can block hundreds of websites by simply a **keyword**.

## 1. URL Blocking Enable

Check if you want to enable URL Blocking.

# 2. **URL**

If any part of the Website's URL matches the pre-defined word, the connection will be blocked.

For example, you can use pre-defined word "sex" to block all websites if their URLs contain pre-defined word "sex".

#### 3. Enable

Check to enable each rule.

Click on "Save" to store your setting or "Undo" to give up

#### **MAC Control**

|     | MAC Address Contro  | 1.                                                                                                    |                                                                           |                 | [HELP] |
|-----|---------------------|----------------------------------------------------------------------------------------------------|---------------------------------------------------------------------------|-----------------|--------|
|     | Item                |                                                                                                    | Setting                                                                   |                 |        |
| ▶ M | AC Address Control  | ☐ Enable                                                                                                    |                                                                           |                 |        |
|     | Connection control  | - The second second                                                                                                    | ents with <b>C</b> checked can connect to to<br>MAC addresses to connect. | his device; and | i      |
|     | Association control | The second second secon | checked can associate to the wirele                                       | ess LAN; and    |        |
|     | DHCP clie           | ents - select one -                                                                                                    | ✓ Copy to ID                                                              | ) - <u>~</u>    |        |
| ID  | MAC                 | Address                                                                                                    | IP Address                                                                | С               | A      |
| 1   |                     |                                                                                                    |                                                                           |                 |        |
| 2   | i i                 |                                                                                                    |                                                                           |                 |        |
| 3   | i i                 |                                                                                                    |                                                                           |                 |        |
| 4   | i i                 |                                                                                                    |                                                                           |                 |        |
| 5   | i i                 |                                                                                                    |                                                                           |                 |        |
|     |                     | << Previous                                                                                                    | Next >> Save Undo                                                         | 10 0            |        |

MAC Address Control allows you to assign different access right for different users and to assign a specific IP address to a certain MAC address.

## 1. MAC Address Control

Check "Enable" to enable the "MAC Address Control". All of the settings in this page will take effect only when "Enable" is checked.

# 2. Connection control

Check "Connection control" to enable the controlling of which wired and wireless clients can connect with this device. If a client is denied to connect with this device, it means the client can't access to the Internet either. Choose "allow" or "deny" to allow or deny the clients, whose MAC addresses are not in the "Control table" (please see below), to connect with this device.

#### 3. Association control

Check "Association control" to enable the controlling of which wireless client can associate to the wireless LAN. If a client is denied to associate to the wireless LAN, it means the client can't send or receive any data via this device. Choose "allow" or "deny" to allow or deny the clients, whose MAC addresses are not in the "Control table", to associate to the Wireless LAN

Click "Save" to store your setting or "Undo" to give up

#### Miscellaneous

| ☐ Miscellaneous Items              |                            | [HELP] |
|------------------------------------|----------------------------|--------|
| Item                               | Setting                    | Enable |
| Administrator Time-out             | 300 seconds (0 to disable) | 1.0    |
| ▶ Remote Administrator Host : Port | [ ]; [ ]                   |        |
| Discard PING from WAN side         | **                         |        |
| DoS Attack Detection               |                            |        |
|                                    | Save Undo                  | 101    |

#### 1. Administrator Time-out

The time of no activity to logout automatically, you may set it to zero to disable this feature.

#### 2. Remote Administrator Host/Port

In general, only Intranet user can browse the built-in web pages to perform administration task. This feature enables you to perform administration task from remote host. If this feature is enabled, only the specified IP address can perform remote administration. If the specified IP address is 0.0.0.0, any host can connect with this product to perform administration task. You can use subnet mask bits "/nn" notation to specified a group of trusted IP addresses for example, "10.1.2.0/24".

NOTE: When Remote Administration is enabled, the web server port will be shifted to 80. You can change web server port to other port, too.

#### 3. Discard PING from WAN side

When this feature is enabled, any host on the WAN cannot ping this product.

#### 4. DoS Attack Detection

When this feature is enabled, the router will detect and log the DoS attack comes from the Internet. Currently, the router can detect the following DoS attack: SYN Attack, WinNuke, Port Scan, Ping of Death, Land Attack etc.

Click on "Save" to store your setting or" Undo" to give up

### 3.1.3 Advanced Settings

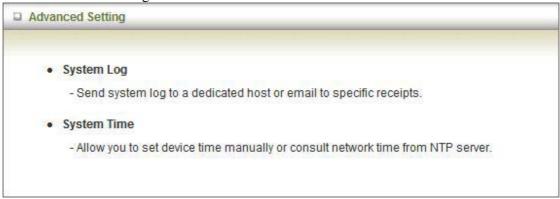

#### **Status**

| System Time | [ Modify ]                      |
|-------------|---------------------------------|
| Item        | Status                          |
| System Time | Thu, 01 Jan 2009 01:16:27 +0000 |

System Log

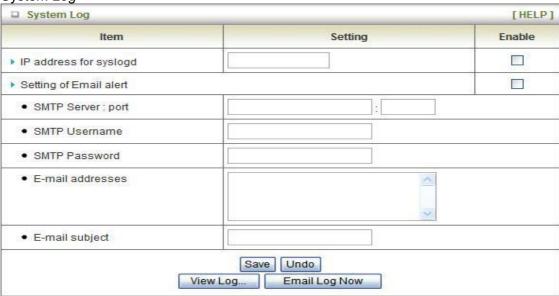

This page supports two methods to export system logs to specific destination by means of syslog (UDP) and SMTP (TCP). The items you have to setup including:

# IP Address for Syslogd

Host IP of destination where sys log will be sent to.

Check Enable to enable this function.

## **Setting of Email alert**

Check if you want to enable Email alert (send syslog via email).

Check **Enable** to enable this function.

#### **SMTP Server IP and Port**

Input the SMTP server IP and port, which are connected with ':'. If you do not specify port number, the default value is 25.

For example, "mail.your\_url.com" or "192.168.1.100:26".

#### **SMTP Username and password**

Input a user account and password for the SMTP server.

#### E-mail address

The recipients who will receive these logs, you can assign more than 1 recipient, using ';' or ',' to separate these email addresses.

#### E-mail Subject

The subject of email alert, this setting is optional.

#### View Log...

Reference the section Toolbox ->System Info.

# Click on "Save" to store your setting or "Undo" to give up

#### System Time

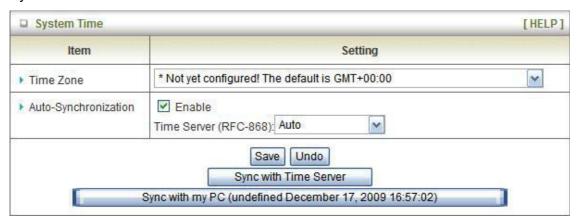

#### **Time Zone**

Select a time zone where this device locates.

#### **Auto-Synchronization**

Select the "Enable" item to enable this function.

#### **Time Server**

Select a NTP time server to consult UTC time

## **Sync with Time Server**

Select if you want to set Date and Time by NTP Protocol.

### Sync with my PC

Select if you want to set Date and Time using PC's Date and Time

Click on "Save" to store your setting or "Undo" to give up.

## **3.1.4 TOOL BOX**

■ Toolbox

- View Log
  - View the system logs.
- Firmware Upgrade
  - Prompt the administrator for a file and upgrade it to this device.
- Backup Setting
  - Save the settings of this device to a file.
- · Reset to Default
  - Reset the settings of this device to the default values.
- Reboot
  - Reboot this device.
- Miscellaneous
  - Domain Name or IP address for Ping Test: Allow you to configure an IP, and ping the device. You can ping a secific IP to test whether it is alive.

System Info

| System Infomation |                                                                 |
|-------------------|-----------------------------------------------------------------|
| Item              | Setting                                                         |
| WAN Type          | 3G                                                              |
| Display time      | Thu, 01 Jan 2009 01:23:41 +0000                                 |
| System Log        |                                                                 |
| Time              | Log                                                             |
| Dec 31 23:59:59   | kernel: klogd started: BusyBox v1.3.2 (2009-12-15 16:18:21 CST) |
| Jan 1 00:00:07    | udhcpd[1441]: udhcpd (v0.9.9-pre) started                       |
| Jan 1 00:00:07    | udhcpd[1441]: Unable to open /var/run/udhcpd.leases for reading |
| Jan 1 00:00:07    | commander: handle_rbydom: rbydom_enable = 0                     |
| Jan 1 00:00:07    | init: Starting pid 1484, console /dev/ttyS1: '/bin/ash'         |
| Jan 1 00:00:08    | commander: STOP LOCAL_WANTYPE_3G                                |

You can view the System Information and System log, and download/clear the System log, in this page.

Firmware Upgrade

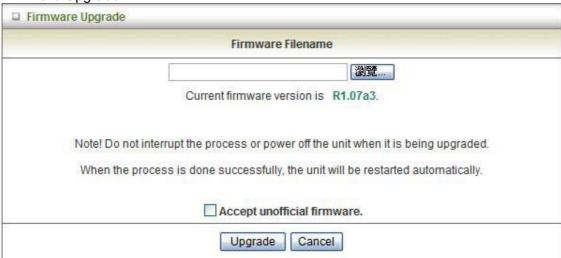

You can upgrade firmware by clicking "Upgrade" button.

**Backup Setting** 

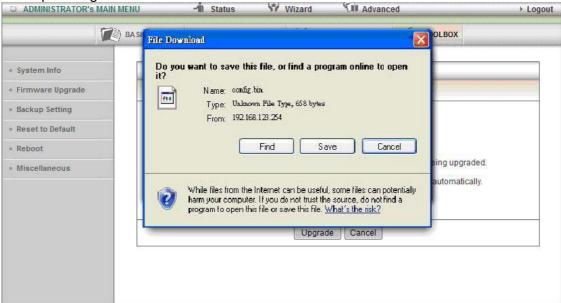

You can backup your settings by clicking the "Backup Setting" button and save it as a bin file.

Once you want to restore these settings, please click Firmware Upgrade button and use the bin file you saved.

#### Reset to Default

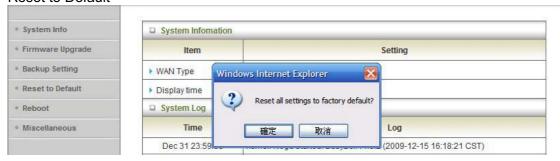

You can also reset this product to factory default by clicking the Reset to default button.

#### Reboot

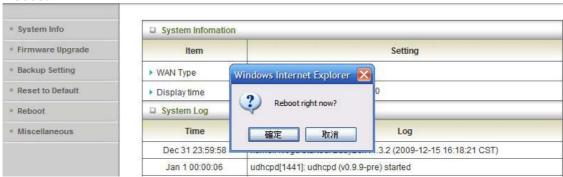

You can also reboot this it by clicking the **Reboot** button.

#### Miscellaneous

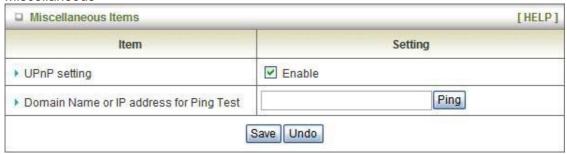

#### **Domain Name or IP address for Ping Test**

Allow you to configure an IP, and ping the device. You can ping a specific IP to test whether it is alive.

## **Chapter 4** Troubleshooting

This Chapter provides solutions to problems for the installation and operation of the WiFi Mobile Broadband Router. You can refer to the following if you are having problems.

# 1 Why can't I configure the router even the cable is plugged and the LED is lit?

Do a **Ping test** to make sure that the WiFi Mobile Broadband Router is responding.

Note: It is recommended that you use an Ethernet connection to configure it

#### Go to Start > Run.

Type cmd.

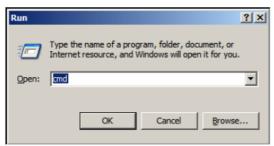

- Press OK.
- 3. Type **ipconfig** to get the IP of default Router.
- 4. Type "ping 192.168.123.254". Assure that you ping the correct IP Address assigned to the WiFi Mobile Broadband Router. It will show four replies if you ping correctly.

```
Pinging 192.168.123.254 with 32 bytes of data:

Reply from 192.168.123.254: bytes=32 time<1ms TTL=64
Reply from 192.168.123.254: bytes=32 time<1ms TTL=64
Reply from 192.168.123.254: bytes=32 time<1ms TTL=64
Reply from 192.168.123.254: bytes=32 time<1ms TTL=64
```

Ensure that your Ethernet Adapter is working, and that all network drivers are installed properly. Network adapter names will vary depending on your specific adapter. The installation steps listed below are applicable for all network adapters.

- 1. Go to Start > Right click on "My Computer" > Properties.
- 2. Select the Hardware Tab.
- 3. Click Device Manager.
- 4. Double-click on "Network Adapters".
- 5. Right-click on Wireless Card bus Adapter or your specific network adapter.
- 6. Select **Properties** to ensure that all drivers are installed properly.
- 7. Look under **Device Status** to see if the device is working properly.
- 8. Click "**OK**".

# 2 What can I do if my Ethernet connection does not work properly?

- A. Make sure the RJ45 cable connect with the router.
- B. Ensure that the setting on your Network Interface Card adapter is "Enabled".
- C. If settings are correct, ensure that you are not using a crossover Ethernet cable, not all Network Interface Cards are MDI/MDIX compatible, and use a patch cable is recommended.
- D. If the connection still doesn't work properly, then you can reset it to default.

#### 3 Problems with 3G connection?

#### A. What can I do if the 3G connection is failed by Auto detection?

Maybe the device can't recognize your ISP automatically. Please select "Manual" mode, and filling in dial-up settings manually.

#### B. What can I do if my country and ISP are not in the list?

Please choose "Others" item from the list, and filling in dial-up settings manually.

#### C. What can I do if my 3G connection is failed even the dongle is plugged?

Please check the following items:

- Make sure you have inserted a validated SIM card in the 3G data card, and the subscription from ISP is still available
- II. If you activate PIN code check feature in SIM card, making sure the PIN code you fill in dial-up page is correct
- III. Checking with your ISP to see all dial-up settings are correct
- IV. Make sure 3G signal from your ISP is available in your environment

# D. What can I do if my router can't recognize my 3G data card even it is plugged?

There might be compatibility issue with some certain 3G cards. Please check the latest compatibility list to see if your 3G card is already supported.

# E. What should I insert in APN, PIN Code, Account, Password, Primary DNS, and Secondary DNS?

The device will show this information after you choose country and Telcom. You can also check these values with your ISP.

#### F. Which 3G network should I select?

It depends on what service your ISP provide. Please check your ISP to know this information.

#### G. Why my 3G connection is keep dropping?

Please check 3G signal strength from your ISP in your environment is above middle level.

### 4 Something wrong with the wireless connection?

#### A. Can't setup a wireless connection?

- Ensure that the SSID and the encryption settings are exactly the same to the Clients.
- II. Move the WiFi Mobile Broadband Router and the wireless client into the same room, and then test the wireless connection.
- III. Disable all security settings such as WEP, and MAC Address Control.
- IV. Turn off the WiFi Mobile Broadband Router and the client, then restart it and then turn on the client again.
- V. Ensure that the LEDs are indicating normally. If no, make sure that the AC power and Ethernet cables are firmly connected.
- VI. Ensure that the IP Address, subnet mask, Router and DNS settings are correctly entered for the network.
- VII. If you are using other wireless device, home security systems or ceiling fans, lights in your home, your wireless connection may degrade dramatically. Keep your product away from electrical devices that generate RF noise such as microwaves, monitors, electric motors...

#### B. What can I do if my wireless client can not access the Internet?

- I. Out of range: Put the router closer to your client.
- II. Wrong SSID or Encryption Key: Check the SSID or Encryption setting.
- III. Connect with wrong AP: Ensure that the client is connected with the correct Access Point.
  - i. Right-click on the Local Area Connection icon in the taskbar.
  - Select View Available Wireless Networks in Wireless Configure. Ensure you have selected the correct available network.
  - iii. Reset the WiFi Mobile Broadband Router to default setting

#### C. Why does my wireless connection keep dropping?

- I. Antenna Orientation.
  - i. Try different antenna orientations for the WiFi Mobile Broadband Router.
  - ii. Try to keep the antenna at least 6 inches away from the wall or other objects.
- II. Try changing the channel on the WiFi Mobile Broadband Router, and your Access Point and Wireless adapter to a different channel to avoid interference.
- III. Keep your product away from electrical devices that generate RF noise, like microwaves, monitors, electric motors, etc.

# 5 What to do if I forgot my encryption key?

- 1. Go back to advanced setting to set up your Encryption key again.
- 2. Reset the WiFi Mobile Broadband Router to default setting

#### 6 How to reset to default?

- 1. Ensure the WiFi Mobile Broadband Router is powered on
- 2. Find the Reset button on the right side
- 3. Press the **Reset** button for 8 seconds and then release.
- 4. After the WiFi Mobile Broadband Router reboots, it has back to the factory **default** settings.

# **Appendix A Spec Summary Table**

WiFi Mobile Router 11b/g/n ZALiP

| Device Interface        |                                                                                      | CDM531AM        |
|-------------------------|--------------------------------------------------------------------------------------|-----------------|
| Wireless WAN            | USB 2.0 for external HSPA modem                                                      | •               |
| WPS/Reset Button        | For WPS connection / Reset router setting to factory default                         | •               |
| LED Indication          | USB / WiFi                                                                           | •               |
| Power Switch            | Slide ON/OFF switch                                                                  | •               |
| Power Jack              | mini-usb Power Jack, DC 5V/1.2A                                                      | •               |
| Wireless LAN (WiFi)     |                                                                                      |                 |
| Standard                | IEEE 802.11b/g/n (1x1) compliance                                                    | •               |
| SSID                    | SSID broadcast or in stealth mode                                                    | •               |
| Channel                 | Auto-selection, manually                                                             | •               |
| Security                | WEP, WPA-PSK, WPA2-PSK                                                               | •               |
| WPS                     | WPS (Wi-Fi Protected Setup)                                                          | •               |
| Functionality           |                                                                                      |                 |
| Wireless WAN            | PPP (for WCDMA/HSxPA/EVDO/Blackberry Phone)                                          | •               |
|                         | PPPoE (for iBurst)                                                                   | •               |
|                         | DHCP Client (for Flash-OFDM/WM Phone)                                                | Optional        |
| WAN Connection          | Auto-reconnect, dial-on-demand, manually                                             | •               |
| SPI Firewall            | IP/Service filter, URL blocking, MAC control                                         | •               |
| DoS Protection          | DoS (Deny of Service) detection and protection                                       | •               |
| Management              | Syslog                                                                               | •               |
| Administration          | Web-based UI, remote login, backup/restore setting                                   | •               |
| Environment & Certifica |                                                                                      | 100 5 70 01     |
| Package Information     | Device dimension (mm)                                                                | 106.5 x 76 x 21 |
|                         | Package dimension (mm)                                                               | •               |
| <u> </u>                | Package weight (g)                                                                   | •               |
| Operation Temp.         | Temp.: 0~40°C, Humidity 10%~90% non-condensing                                       | •               |
| Storage Temp.           | Temp.: -10~70°C, Humidity: 0~95% non-condensing                                      | •               |
| EMI Certification       | CE/FCC/NCC                                                                           | •               |
| RoHS                    | RoHS compliance                                                                      |                 |
| Product Specifications  | IEEE 802.11b : 16.24dBm                                                              |                 |
| RF Transmit Power       | IEEE 802.11g: 16.56dBm                                                               |                 |
|                         | IEEE 802.11n HT20: 14.42dBm                                                          | •               |
|                         | IEEE 802.11n HT40: 13.27dBm                                                          |                 |
| Frequency Range         | 2412MHz~2462MHz for FCC, IC, NCC                                                     | •               |
|                         | 2412MHz~2472MHz for CE                                                               |                 |
| Channel Number          | Channel 1- Channel 11 for FCC, IC, NCC                                               | •               |
|                         | Channel 1- Channel 13 for CE                                                         |                 |
| Type of Modulation      | DSSS (CCK, DQPSK, DBPSK) for 802.11b<br>OFDM (64QAM, 16QAM, QPSK, BPSK) for 802.11g, |                 |
|                         | 802.11n HT20/40                                                                      | •               |
| Transmit Data Rate      | IEEE 802.11b : 11, 5.5, 2, 1 Mbps                                                    |                 |
|                         | IEEE 802.11g : 54, 48 ,36, 24, 18, 12, 9, 6 Mbps                                     |                 |
|                         | IEEE 802.11n HT20 : 65, 58.5, 52, 39, 26, 19.5, 13, 6.5 Mbps                         | •               |
|                         | IEEE 802.11n HT40 : 135, 121.5, 108, 81, 54, 40.5, 27, 13.5                          |                 |
|                         | Mbps                                                                                 |                 |
| Antenna Type            | One PIFA antenna Gain: 2.31 dBi                                                      | •               |
| 7 titlerina Type        |                                                                                      |                 |

RF Module 2597L
\*Specifications are subject to change without prior notice.

# **Appendix B Licensing information**

This product includes copyrighted third-party software licensed under the terms of the GNU General Public License. Please refer to the GNU General Public License below to check the detailed terms of this license.

The following parts of this product are subject to the GNU GPL, and those software packages are copyright by their respective authors.

Linux-2.6.21 system kernel

busybox\_1.3.2

bridge-utils 0.9.5

dhcpcd-1.3

ISC DHCP V2 P5

IPtables 1.4.2

syslogd spread from busybox

**DNRD** 

wireless tools

**GNU Wget** 

Availability of source code

Please visit our web site or contact us to obtain more information.

#### **GNU GENERAL PUBLIC LICENSE**

Version 2, June 1991

Copyright (C) 1989, 1991 Free Software Foundation, Inc. 59 Temple Place, Suite 330, Boston, MA 02111-1307 USA

Everyone is permitted to copy and distribute verbatim copies of this license document, but changing it is not allowed.

#### Preamble

The licenses for most software are designed to take away your freedom to share and change it. By contrast, the GNU General Public License is intended to guarantee your freedom to share and change free software--to make sure the software is free for all its users. This General Public License applies to most of the Free Software Foundation's software and to any other program whose authors commit to using it. (Some other Free Software Foundation software is covered by the GNU Library General Public License instead.) You can apply it to your programs, too.

When we speak of free software, we are referring to freedom, not price. Our General Public Licenses are designed to make sure that you have the freedom to distribute copies of free software (and charge for this service if you wish), that you receive source code or can get it if you want it, that you can change the software or use pieces of it in new free programs; and that you know you can do these things.

To protect your rights, we need to make restrictions that forbid anyone to deny you these rights or to ask you to surrender the rights. These restrictions translate to certain responsibilities for you if you distribute copies of the software, or if you modify it.

For example, if you distribute copies of such a program, whether gratis or for a fee, you must give the recipients all the rights that you have. You must make sure that they, too, receive or can get the source code. And you must show them these terms so they know their rights.

We protect your rights with two steps: (1) copyright the software, and (2) offer you this license which gives you legal permission to copy, distribute and/or modify the software.

Also, for each author's protection and ours, we want to make certain that everyone understands that there is no warranty for this free software. If the software is modified by someone else and passed on, we want its recipients to know that what they have is not the original, so that any problems introduced by others will not reflect on the original authors' reputations.

Finally, any free program is threatened constantly by software patents. We wish to avoid the danger that redistributors of a free program will individually obtain patent licenses, in effect making the program proprietary. To prevent this, we have made it clear that any patent must be licensed for everyone's free use or not licensed at all.

The precise terms and conditions for copying, distribution and modification follow.

#### **GNU GENERAL PUBLIC LICENSE**

#### TERMS AND CONDITIONS FOR COPYING, DISTRIBUTION AND MODIFICATION

0. This License applies to any program or other work which contains a notice placed by the copyright holder saying it may be distributed under the terms of this General Public License. The "Program", below, refers to any such program or work, and a "work based on the Program" means either the Program or any derivative work under copyright law: that is to say, a work containing the Program or a portion of it, either verbatim or with modifications and/or translated into another language. (Hereinafter, translation is included without limitation in the term "modification".) Each licensee is addressed as "you".

Activities other than copying, distribution and modification are not covered by this License; they are outside its scope. The act of running the Program is not restricted, and the output from the Program is covered only if its contents constitute a work based on the Program (independent of having been made by running the Program). Whether that is true depends on what the Program does.

1. You may copy and distribute verbatim copies of the Program's source code as you receive it, in any medium, provided that you conspicuously and appropriately publish on each copy an appropriate copyright notice and disclaimer of warranty; keep intact all the notices that refer to this License and to the absence of any warranty; and give any other recipients of the Program a copy of this License along with the Program.

You may charge a fee for the physical act of transferring a copy, and you may at your option offer warranty protection in exchange for a fee.

- 2. You may modify your copy or copies of the Program or any portion of it, thus forming a work based on the Program, and copy and distribute such modifications or work under the terms of Section 1 above, provided that you also meet all of these conditions:
- a) You must cause the modified files to carry prominent notices stating that you changed the files and the date of any change.
- b) You must cause any work that you distribute or publish, that in whole or in part contains or is derived from the Program or any part thereof, to be licensed as a whole at no charge to all third parties under the terms of this License.
- c) If the modified program normally reads commands interactively when run, you must cause it, when started running for such interactive use in the most ordinary way, to print or display an announcement including an appropriate copyright notice and a notice that there is no warranty (or else, saying that you provide a warranty) and that users may redistribute the program under these conditions, and telling the user how to view a copy of this License. (Exception: if the Program itself is interactive but does not normally print such an announcement, your work based on the Program is not required to print an announcement.)

These requirements apply to the modified work as a whole. If identifiable sections of that work are not derived from the Program, and can be reasonably considered independent and separate works in themselves, then this License, and its terms, do not apply to those sections when you distribute them as separate works. But when you distribute the same sections as part of a whole which is a work based on the Program, the distribution of the whole must be on the terms of this License, whose permissions for other licensees extend to the entire whole, and thus to each and every part regardless of who wrote it.

Thus, it is not the intent of this section to claim rights or contest your rights to work written entirely by you; rather, the intent is to exercise the right to control the distribution of derivative or collective works based on the Program.

In addition, mere aggregation of another work not based on the Program with the Program (or with a work based on the Program) on a volume of a storage or distribution medium does not bring the other work under the scope of this License.

- 3. You may copy and distribute the Program (or a work based on it, under Section 2) in object code or executable form under the terms of Sections 1 and 2 above provided that you also do one of the following:
- a) Accompany it with the complete corresponding machine-readable source code, which must be distributed under the terms of Sections 1 and 2 above on a medium customarily used for software interchange; or,
- b) Accompany it with a written offer, valid for at least three years, to give any third party, for a charge no more than your cost of physically performing source distribution, a complete machine-readable copy of the corresponding source code, to be distributed under the terms of Sections 1 and 2 above on a medium customarily used for software interchange; or,
- c) Accompany it with the information you received as to the offer to distribute corresponding source code. (This alternative is allowed only for noncommercial distribution and only if you received the program in object code or executable form with such an offer, in accord with Subsection b above.)

The source code for a work means the preferred form of the work for making modifications to it. For an executable work, complete source code means all the source code for all modules it contains, plus any associated interface definition files, plus the scripts used to control compilation and installation of the executable. However, as a special exception, the source code distributed need not include anything that is normally distributed (in either source or binary form) with the major components (compiler, kernel, and so on) of the operating system on which the executable runs, unless that component itself accompanies the executable.

If distribution of executable or object code is made by offering access to copy from a designated place, then offering equivalent access to copy the source code from the same place counts as distribution of the source code, even though third parties are not compelled to copy the source along with the object code.

- 4. You may not copy, modify, sublicense, or distribute the Program except as expressly provided under this License. Any attempt otherwise to copy, modify, sublicense or distribute the Program is void, and will automatically terminate your rights under this License. However, parties who have received copies, or rights, from you under this License will not have their licenses terminated so long as such parties remain in full compliance.
- 5. You are not required to accept this License, since you have not signed it. However, nothing else grants you permission to modify or distribute the Program or its derivative works. These actions are prohibited by law if you do not accept this License. Therefore, by modifying or distributing the Program (or any work based on the Program), you indicate your acceptance of this License to do so, and all its terms and conditions for copying, distributing or modifying the Program or works based on it.
- 6. Each time you redistribute the Program (or any work based on the Program), the recipient automatically receives a license from the original licensor to copy, distribute or modify the Program subject to these terms and conditions. You may not impose any further restrictions on the recipients' exercise of the rights granted herein. You are not responsible for enforcing compliance by third parties to this License.
- 7. If, as a consequence of a court judgment or allegation of patent infringement or for any other reason (not limited to patent issues), conditions are imposed on you (whether by court order, agreement or otherwise) that contradict the conditions of this License, they do not excuse you from the conditions of this License. If you cannot distribute so as to satisfy simultaneously your obligations under this License and any other pertinent obligations, then as a consequence you may not distribute the Program at all. For example, if a patent license would not permit royalty-free redistribution of the Program by all those who receive copies directly or indirectly through you, then the only way you could satisfy both it and this License would be to refrain entirely from distribution of the Program.

If any portion of this section is held invalid or unenforceable under any particular circumstance, the balance of the section is intended to apply and the section as a whole is intended to apply in other circumstances.

It is not the purpose of this section to induce you to infringe any patents or other property right claims or to contest validity of any such claims; this section has the sole purpose of protecting the integrity of the free software distribution system, which is implemented by public license practices. Many people have made generous contributions to the wide range of software distributed through that system in reliance on consistent application of that system; it is up to the author/donor to decide if he or she is willing to distribute software through any other system and a licensee cannot impose that choice.

This section is intended to make thoroughly clear what is believed to be a consequence of the rest of this License.

- 8. If the distribution and/or use of the Program is restricted in certain countries either by patents or by copyrighted interfaces, the original copyright holder who places the Program under this License may add an explicit geographical distribution limitation excluding those countries, so that distribution is permitted only in or among countries not thus excluded. In such case, this License incorporates the limitation as if written in the body of this License.
- 9. The Free Software Foundation may publish revised and/or new versions of the General Public License from time to time. Such new versions will be similar in spirit to the present version, but may differ in detail to address new problems or concerns.

Each version is given a distinguishing version number. If the Program specifies a version number of this License which applies to it and "any later version", you have the option of following the terms and conditions either of that version or of any later version published by the Free Software Foundation. If the Program does not specify a version number of this License, you may choose any version ever published by the Free Software Foundation.

10. If you wish to incorporate parts of the Program into other free programs whose distribution conditions are different, write to the author to ask for permission. For software which is copyrighted by the Free Software Foundation, write to the Free Software Foundation; we sometimes make exceptions for this. Our decision will be guided by the two goals of preserving the free status of all derivatives of our free software and of promoting the sharing and reuse of software generally.

#### NO WARRANTY

- 11. BECAUSE THE PROGRAM IS LICENSED FREE OF CHARGE, THERE IS NO WARRANTY FOR THE PROGRAM, TO THE EXTENT PERMITTED BY APPLICABLE LAW. EXCEPT WHEN OTHERWISE STATED IN WRITING THE COPYRIGHT HOLDERS AND/OR OTHER PARTIES PROVIDE THE PROGRAM "AS IS" WITHOUT WARRANTY OF ANY KIND, EITHER EXPRESSED OR IMPLIED, INCLUDING, BUT NOT LIMITED TO, THE IMPLIED WARRANTIES OF MERCHANTABILITY AND FITNESS FOR A PARTICULAR PURPOSE. THE ENTIRE RISK AS TO THE QUALITY AND PERFORMANCE OF THE PROGRAM IS WITH YOU. SHOULD THE PROGRAM PROVE DEFECTIVE, YOU ASSUME THE COST OF ALL NECESSARY SERVICING, REPAIR OR CORRECTION.
- 12. IN NO EVENT UNLESS REQUIRED BY APPLICABLE LAW OR AGREED TO IN WRITING WILL ANY COPYRIGHT HOLDER, OR ANY OTHER PARTY WHO MAY MODIFY AND/OR REDISTRIBUTE THE PROGRAM AS PERMITTED ABOVE, BE LIABLE TO YOU FOR DAMAGES,

INCLUDING ANY GENERAL, SPECIAL, INCIDENTAL OR CONSEQUENTIAL DAMAGES ARISING OUT OF THE USE OR INABILITY TO USE THE PROGRAM (INCLUDING BUT NOT LIMITED TO LOSS OF DATA OR DATA BEING RENDERED INACCURATE OR LOSSES SUSTAINED BY YOU OR THIRD PARTIES OR A FAILURE OF THE PROGRAM TO OPERATE WITH ANY OTHER PROGRAMS), EVEN IF SUCH HOLDER OR OTHER PARTY HAS BEEN ADVISED OF THE POSSIBILITY OF SUCH DAMAGES.

## 低功率電波輻射性電機管理辦法

## 第十二條

型式認證合格之低功率射頻電機,非經許可,公司、商號或使用者均不得擅自變更頻率、加大功率或變更原設計之特性及功能。

## 第十四條

低功率射頻電機之使用不得影響飛航安全及干擾合法通信;經發現有干擾現象時,應立即停用,並改善至無干擾時 方得繼續使用。

前項合法通信,指依電信法規定作業之無線電通信。

低功率射頻電機須忍受合法通信或工業、科學及醫療用電波 輻射性電機設備之干擾。

#### END OF TERMS AND CONDITIONS

# FCC statement in User's Manual (for class B)

"Federal Communications Commission (FCC) Statement

protection against harmful interference in a residential installation. This equipment generates, device, pursuant to Part 15 of the FCC rules. These limits are designed to provide reasonable uses and can radiate radio frequency energy and, if not installed and used in accordance with the instructions, may cause harmful interference to radio communications. However, there is does cause harmful interference to radio or television reception, which can be determined by turning the equipment off and on, the user is encouraged to try to correct the interference by no guarantee that interference will not occur in a particular installation. If this equipment This Equipment has been tested and found to comply with the limits for a class B digital one or more of the following measures:

- Reorient or relocate the receiving antenna.
- Increase the separation between the equipment and receiver.
- Connect the equipment into an outlet on a circuit different from that to which the receiver is connected.
- Consult the dealer or an experienced radio/TV technician for help.

#### FCC Caution:

- 1. The device complies with Part 15 of the FCC rules. Operation is subject to the following two conditions:
  - (1) This device may not cause harmful interference, and
  - (2) this device must accept any interference received, including interference that may cause undesired operation.
- 2. This device and its antenna(s) must not be co-located or operating in conjunction with any other antenna or transmitter.
- 3. Changes or modifications to this unit not expressly approved by the party responsible for compliance could void the user authority to operate the equipment.

IMPORTANT NOTE: For Mobile Configuration

FCC Radiation Exposure Statement:

This equipment complies with FCC radiation exposure limits set forth for an uncontrolled environment. This equipment should be installed and operated with minimum distance 20cm between the radiator & your body.

IMPORTANT NOTE: For Portable Configuration

Federal Communication Commission (FCC) Radiation Exposure Statement

This EUT is compliance with SAR for general population/uncontrolled exposure limits in ANSI/IEEE C95.1-1999 and had been tested in accordance with the measurement methods and procedures specified in OET Bulletin 65 Supplement C.